## **Operations User Guide**

# **Oracle FLEXCUBE Universal Banking**

Release 14.4.0.1.0

Part No. F33267-01

August 2020

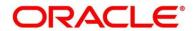

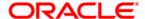

#### **Operations User Guide**

Oracle Financial Services Software Limited Oracle Park Off Western Express Highway Gurgaon (East) Mumbai, Maharashtra 400 063 India

Worldwide Inquiries:

Phone: +91 22 6718 3000 Fax: +91 22 6718 3001

https://www.oracle.com/industries/financial-services/index.html

Copyright © 2007, 2020, Oracle and/or its affiliates. All rights reserved.

Oracle and Java are registered trademarks of Oracle and/or its affiliates. Other names may be trademarks of their respective owners.

U.S. GOVERNMENT END USERS: Oracle programs, including any operating system, integrated software, any programs installed on the hardware, and/or documentation, delivered to U.S. Government end users are "commercial computer software" pursuant to the applicable Federal Acquisition Regulation and agency-specific supplemental regulations. As such, use, duplication, disclosure, modification, and adaptation of the programs, including any operating system, integrated software, any programs installed on the hardware, and/or documentation, shall be subject to license terms and license restrictions applicable to the programs. No other rights are granted to the U.S. Government.

This software or hardware is developed for general use in a variety of information management applications. It is not developed or intended for use in any inherently dangerous applications, including applications that may create a risk of personal injury. If you use this software or hardware in dangerous applications, then you shall be responsible to take all appropriate failsafe, backup, redundancy, and other measures to ensure its safe use. Oracle Corporation and its affiliates disclaim any liability for any damages caused by use of this software or hardware in dangerous applications.

This software and related documentation are provided under a license agreement containing restrictions on use and disclosure and are protected by intellectual property laws. Except as expressly permitted in your license agreement or allowed by law, you may not use, copy, reproduce, translate, broadcast, modify, license, transmit, distribute, exhibit, perform, publish or display any part, in any form, or by any means. Reverse engineering, disassembly, or de-compilation of this software, unless required by law for interoperability, is prohibited. The information contained herein is subject to change without notice and is not warranted to be error-free. If you find any errors, please report them to us in writing.

This software or hardware and documentation may provide access to or information on content, products and services from third parties. Oracle Corporation and its affiliates are not responsible for and expressly disclaim all warranties of any kind with respect to third-party content, products, and services. Oracle Corporation and its affiliates will not be responsible for any loss, costs, or damages incurred due to your access to or use of third-party content, products, or services.

# Contents

| 1 | Pref  | ace                            | . 1 |
|---|-------|--------------------------------|-----|
|   | 1.1   | Introduction                   | . 1 |
|   | 1.2   | Audience                       | . 1 |
|   | 1.3   | Document Accessibility         | . 1 |
|   | 1.4   | Acronyms and Abbreviations     | . 1 |
|   | 1.5   | List of Topics                 | . 2 |
|   | 1.6   | Related Documents              | . 2 |
|   | 1.7   | Symbols                        | . 3 |
| 2 | Reta  | il Process Management          | . 4 |
|   | 2.1   | Introduction                   | . 4 |
|   | 2.2   | Product Catalogue              | . 5 |
|   | 2.2.  | Product Catalogue Landing Page | . 5 |
|   | 2.2.2 | Product List                   | . 7 |
|   | 2.2.3 | Product Details                | 10  |
|   | 2.2.4 | 4 Cart Operations              | 14  |
|   | 2.3   | Application Initiation         | 17  |
|   | 2.3.  | Customer Information           | 17  |
|   | 2.3.2 | Product Details                | 23  |
|   | 2.3.3 | 3 Summary                      | 30  |
|   | 2.3.4 | Header Details                 | 36  |
|   | 2.4   | Tasks                          | 39  |
| 3 | List  | of Glossary4                   | 11  |

## 1 Preface

## 1.1 Introduction

Welcome to the **Operations** user guide for Oracle FLEXCUBE Universal Banking - Retail Process Management (RPM) module. This manual explains the common operations that you will follow while using the application.

## 1.2 Audience

This manual is intended for back-office and front-end staff who setup and use Oracle FLEXCUBE Universal Banking - Retail Process Management module.

## 1.3 Document Accessibility

For information about Oracle's commitment to accessibility, visit the Oracle Accessibility Program website at <a href="http://www.oracle.com/pls/topic/lookup?ctx=acc&id=docacc">http://www.oracle.com/pls/topic/lookup?ctx=acc&id=docacc</a>.

## 1.4 Acronyms and Abbreviations

Following are some of the acronyms and abbreviations you are likely to find in the manual:

**Table 1: Acronyms Table** 

| Abbreviation | Description               |
|--------------|---------------------------|
| RPM          | Retail Process Management |
| DS           | Data Segment              |

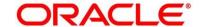

## 1.5 List of Topics

This user manual is organized as follows:

**Table 2: Topics** 

| Topics                    | Description                                                                                                    |
|---------------------------|----------------------------------------------------------------------------------------------------|
| Retail Process Management | Operations lists the steps to be followed for Product Originations from the Product Catalogue and provides guidance on the Task Framework and the related configuration for accessing the stages, during the Origination Lifecycle of the Products viz. Savings Account, Current Account, Term Deposit and Retail Loans. |
| List Of Glossary          | List of Glossary has alphabetical listing of the Functions/Screen ID's used in the module with the page references for quick navigation.                                                                                                    |

## 1.6 Related Documents

The related documents are as following:

- Retail Process Management Operations User Guide
- Retail Process Management Savings Account Origination User Guide
- Retail Process Management Current Account Origination User Guide
- Retail Process Management Term Deposit Account Origination User Guide
- Retail Process Management Retail Loans Origination User Guide
- Retail Process Management Alerts and Dashboard User Guide

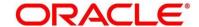

## 1.7 Symbols

This user manual may refer to all or some of the following icons:

Table 3: Symbols

| Icons | Function |
|-------|----------|
| ×     | Exit     |
| +     | Add row  |

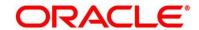

## 2 Retail Process Management

## 2.1 Introduction

Oracle FLEXCUBE Universal Banking - Retail Process Management (RPM) is the middle office banking solution with a comprehensive coverage of retail banking origination processes for Savings Account, Current Account, Term Deposit and Loans comprising of home loan, personal loan, education loan and vehicle loan. It is a Host-Agnostic solution and comes pre-integrated with FLEXCUBE Universal Banking Solution.

It enables banks to deliver improved user experience for various bank personas such as Sales Officers, Relationship Manager, Account Opening Officers, Branch Supervisor/Managers, Loan Officers, and Credit Officers and so on; handling defined functions in the lifecycle of the various product origination.

The initiation request for a product is originated from the Product Catalogue functionality by the authorized Branch Users / Relationship Managers or by approved bank agents. Retail Process Management allows single and multiple product origination and once the application is originated the lifecycle of the respective product starts from the defined stage called Application Entry as per the Referenced Process workflow.

This document describes how you can initiate the various product origination from Product Catalogue and once the product is originated how the bank user can picks the specific pre-defined stages referred as Tasks from the Task Framework to action on the same. The details are described in the below sections:

- 2.2 Product Catalogue
- 2.3 Application Initiation
- 2.4 Tasks

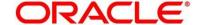

## 2.2 Product Catalogue

The Product Catalogue displays the product suites for retail bank offerings. Product Catalogue is connected to the business product maintenance process. All the business products, which are authorized and active, are visible under the specified product types such as Savings Account, Loan Accounts, Current Accounts and Term Deposit accounts. The Business Product Maintenance process allows definition of the following parameters apart from the other parameters:

- Business Product Name
- Product Image
- Product Summary
- Features
- Eligibility Criteria
- Fees & Charges
- Terms & Condition
- Product Brochures

These parameters are displayed for the specific business product in the Product Catalogue – Product List and Product Details screen.

## 2.2.1 Product Catalogue Landing Page

The landing page of the product catalogue displays the various product types for which account origination is supported. Following are the supported product types:

- Savings Account
- Loans
- Current Account
- Term Deposits

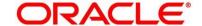

## Pre-requisite

Specify **User Id** and **Password**, and login to FCUBS **Home screen**.

- 1. From Home screen navigate to left menu and click Retail Banking.
- 2. Under Retail Banking, click Operations.
- 3. Under Operations, click Product Catalogue.
  - → The **Product Catalogue Landing Page** screen is displayed.

Figure 1: Product Catalogue Landing Page

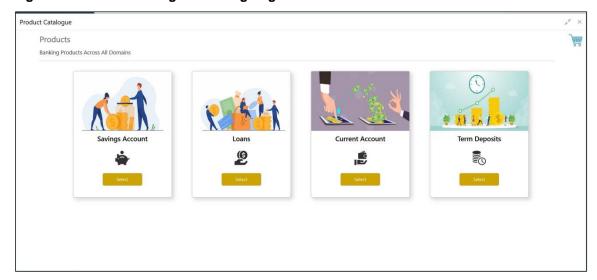

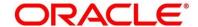

## 2.2.2 Product List

The Product List displays all the authorized and active business products for which the account origination is allowed for the selected product type.

## Pre-requisite

Only if **Product Type** is selected as Saving Account.

→ The Saving Account Product List screen is displayed.

**Figure 2: Savings Account Product List** 

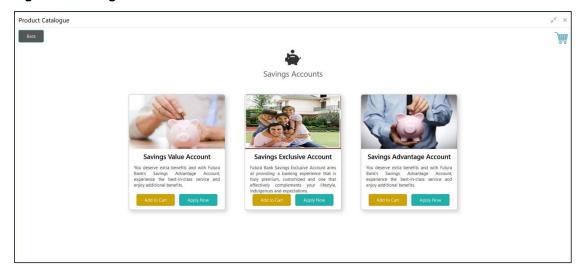

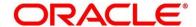

### Pre-requisite

Only if **Product Type** is selected as Loans.

→ The Loan Account Product List screen is displayed.

Figure 3: Loan Account Product List

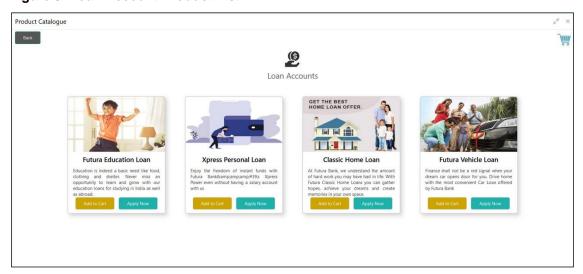

- 4. Click on the specific business product.
- 5. System displays product images of the specific product. Product image will have following details:
  - Product Image
  - Business Product Name
  - Short description of the Product
- 6. Click **Add to Cart** to add the selected product to the cart. System allows to add any one variant of the business product under a product type to be added.
- 7. Click **Apply Now** to initiate the application for the selected business product.

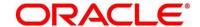

## Pre-requisite

Only if **Product Type** is selected as Term Deposit.

→ The Term Deposit Account Product List screen is displayed.

**Figure 4: Term Deposit Account Product List** 

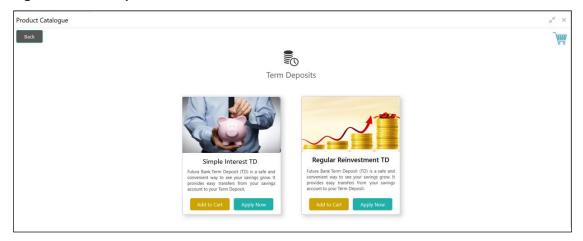

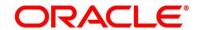

## 2.2.3 Product Details

The Product Details screen displays all the product attributes for the selected business product.

Specify User Id and Password, and login to FCUBS Home screen.

- 1. From Home screen, navigate to left menu and click Retail Banking.
- 2. Under Retail Banking, click Operations.
- 3. Under Operations, click Product Catalogue.
- 4. Click on the product type and select the specific business product.

#### Pre-requisite

Only if **Product Type** is selected as Saving Account.

→ The Saving Account Product Details screen is displayed.

Figure 5: Savings Account Product Details

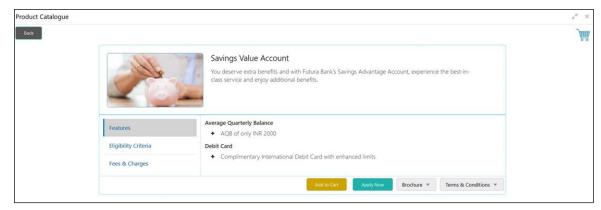

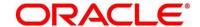

## Pre-requisite

Only if **Product Type** is selected as Loans.

→ The Loan Account Product Details screen is displayed.

**Figure 6: Loan Account Product Details** 

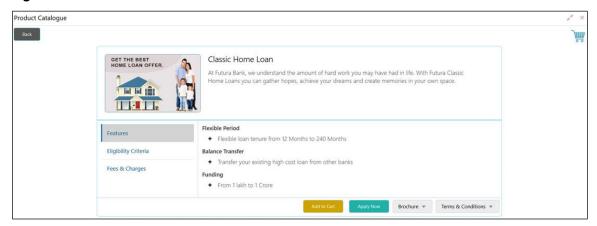

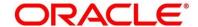

## Pre-requisite

Only if Product Type is selected as Term Deposit.

→ The Term Deposit Product Details screen is displayed.

Figure 7: Term Deposit Product Details

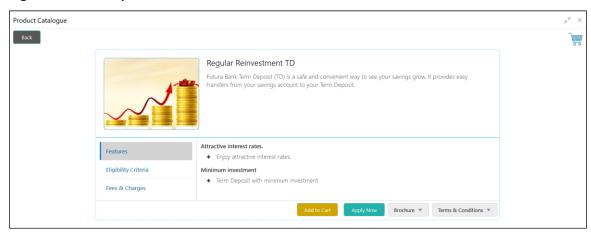

For more information on fields displayed on the screens, refer to Table 4: Product Details – Field Description.

Table 4: Product Details - Field Description

| Field                 | Description                                                                                                    |
|-----------------------|----------------------------------------------------------------------------------------------------|
| Product Image         | Displays the product image.                                                                                                    |
| Business Product Name | Displays the business product name.                                                                                                    |
| Product Description   | Displays a short description of the business product.                                                                                               |
| Features              | The various features updated for the business product is displayed. System is able to display multiple statements for a feature name.               |
| Eligibility Criteria  | The various eligibility criteria updated for the business product is displayed. System is able to display multiple statements for eligibility name. |

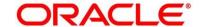

| Field              | Description                                                                                                    |
|--------------------|----------------------------------------------------------------------------------------------------|
| Fees & Charges     | The various Fees & Charges updated for the business product is displayed. System is able to display multiple statements for fee & charges name. |
| Add to Cart        | It allows to add the selected product to the cart.                                                                                              |
| Apply Now          | It allows to initiate the origination process for the selected product directly.                                                                |
| Brochure           | It allows to view or download the product brochure.                                                                                             |
| Terms & Conditions | It allows to view or download the Terms & Condition document for the business product.                                                          |

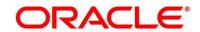

## 2.2.4 Cart Operations

The cart allows to add single or multiple products and initiate origination process for the selected product or products respectively. System allows to add only one product variant for the following product types:

- Savings Account
- Current Account
- Term Deposit
- Home Loan
- Personal Loan
- Education Loan
- Vehicle Loan

You will not be able to select two different home loan products or two different savings account products in a single application.

#### Pre-requisite

Specify User Id and Password, and login to FCUBS Home screen.

- 1. From Home screen, navigate to left menu and click Retail Banking.
- 2. Under Retail Banking, click Operations.
- 3. Under Operations, click Product Catalogue.
- 4. Click on the product type and select specific business product.

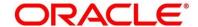

- 5. Click Add to Cart for the selected business product.
  - → The Alert Pop-up is displayed.

Figure 8: Alert Pop-up

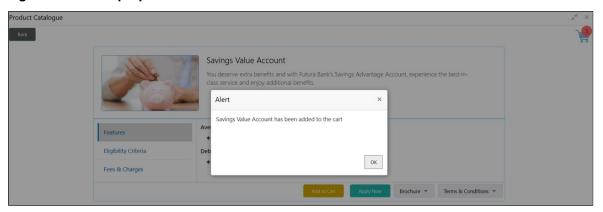

The selected product has been added to the cart and the icon displays the number of products available in the cart.

6. Click icon on the top right side.

## Pre-requisite

The cart has single product.

→ The Cart screen is displayed.

Figure 9: Cart Screen with Single Product

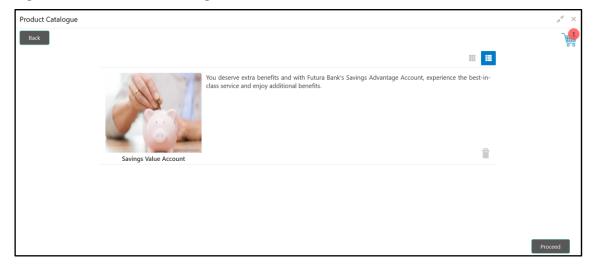

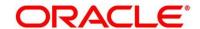

7. In this example we are going to originate a multiproduct application and will select a Home Loan Product also in the cart.

Figure 10: Add to Cart – Another Business Product

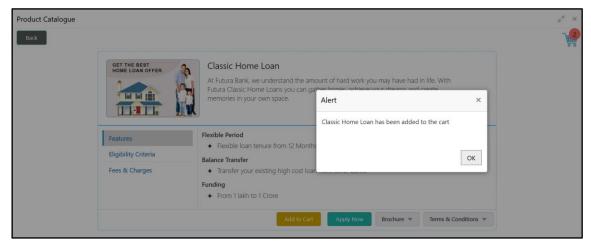

- 8. Click on **Add to Cart** and system will provide an alert that the selected product has been added to the cart and the icon will start displaying the number of products available in the cart.
- 9. Click icon on the top right side.

#### Pre-requisite

The cart has multiple products.

→ The Cart screen is displayed.

Figure 11: Cart Screen with Multiple Products

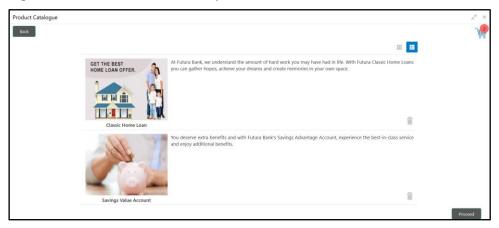

10. Click **Proceed** to initiate origination for the selected product or click on **Back** on the top left side to go back to the Product Details screen and then to the Product Catalogue screen to select another business product.

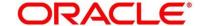

## 2.3 Application Initiation

Application Initiation is the first step in the origination process. The process allows swift origination of single product or multiple Products with minimum and apt data capture.

System automatically triggers the Initiate Application process and generates an Application Reference number. The three-panel screen displays the Application Numbers in the header, while the data segments for this stage is made available on the left hand side widget. The central panel is where the user will be able to view or capture the details for the specific data segment.

- 1. Click Apply Now from Product Details screen or click Proceed from Cart screen.
  - → The Business Process Definition screen is displayed.

**Figure 12: Business Process Definition** 

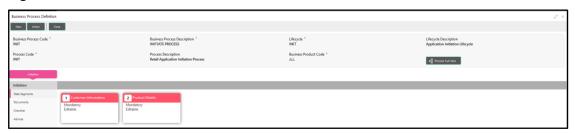

The Application Initiation process has only one stage called Initiation and has the following reference data segments:

- 2.3.1 Customer Information
- 2.3.2 Product Details
- 2.3.3 Summary

#### 2.3.1 Customer Information

The Application Initiation process starts with the Customer Information data segment, which allows capturing the customer related information for the application.

#### **Pre-requisite**

Specify User Id and Password, and login to FCUBS Home screen.

- 1. From Home screen navigate to left menu and click Retail Banking.
- 2. Under Retail Banking, click Operations.
- 3. Under Operations, click Product Catalogue.

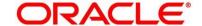

- 4. Click on the product type.
- 5. Select the product in the card and click **Proceed**.
  - → The **Customer Information** screen is displayed.

**Figure 13: Customer Information** 

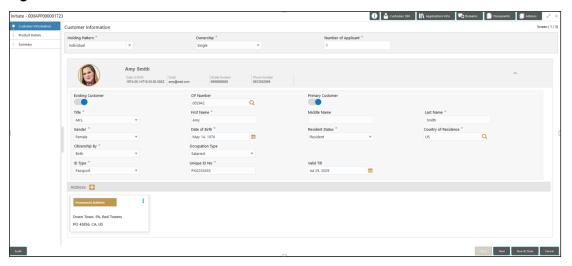

6. Provide the details in the relevant data fields. Mandatory data fields are indicated accordingly. For more information on fields, refer to Table 5: Customer Information – Field Description.

**Table 5: Customer Information - Field Description** 

| ·               |                                                                                                    |
|-----------------|----------------------------------------------------------------------------------------------------|
| Field           | Description                                                                                                    |
| Holding Pattern | Displays the holding pattern selected in the Application Initiate stage.                                                                                                    |
| Ownership       | Select the ownership from the drop-down list. Available options are as following:  • Single  • Joint  In case of Joint ownership selected, panel for updating details for 2nd applicant is populated. Add Applicant is also enabled to allow adding additional applicants to the account.  By default, system displays the ownership selected in the Application Initiate stage. |

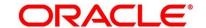

| Field               | Description                                                                                                    |
|---------------------|----------------------------------------------------------------------------------------------------|
|                     | This field is mandatory.                                                                                        |
| Number of Applicant | Displays the number applicant added for the account.                                                            |
| Existing Customer   | Select to indicate if customer is existing customer.                                                            |
| CIF Number          | Search and select the CIF number.                                                                               |
| Primary Customer    | Select to indicate if customer is primary customer.                                                             |
| Title               | Select the title of the applicant from the drop-down list.                                                      |
|                     | This field is mandatory.                                                                                        |
| First Name          | Specify the first name of the applicant.                                                                        |
|                     | This field is mandatory.                                                                                        |
| Middle Name         | Specify the middle name of the applicant.                                                                       |
| Last Name           | Specify the last name of the applicant.                                                                         |
|                     | This field is mandatory.                                                                                        |
| Gender              | Specify the Gender of the applicant from the drop-down list.                                                    |
|                     | This field is mandatory.                                                                                        |
| Date of Birth       | Select the date of birth of the applicant.                                                                      |
|                     | This field is mandatory.                                                                                        |
| Birth Place         | Specify the birth place of the applicant.                                                                       |
| Birth Country       | Search and select the code for country of birth of the applicant.                                               |
| Resident Status     | Select the residential status of the applicant from the drop-<br>down list. Available options are as following: |
|                     | Resident                                                                                                    |

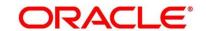

| Field               | Description                                                                                                 |
|---------------------|----------------------------------------------------------------------------------------------------|
|                     | Non-Resident                                                                                                |
|                     | This field is mandatory.                                                                                    |
| County of Residence | Search and select the country code of which the applicant is resident of.                                   |
|                     | This field is mandatory.                                                                                    |
| Citizenship By      | Search and select the country code for which applicant has citizenship.                                     |
|                     | This field is mandatory.                                                                                    |
| Occupation Type     | Select the occupation type of the applicant from the drop-<br>down list.                                    |
|                     | This field is mandatory.                                                                                    |
| ID Type             | Select the identification document type for the applicant                                                   |
|                     | from the drop-down list.                                                                                    |
|                     | This field is mandatory.                                                                                    |
| Unique ID No.       | Specify the number of the identification document provided.                                                 |
|                     | This field is mandatory.                                                                                    |
| Valid Till          | Select the valid till date of the identification document provided.                                         |
| Address             | Displays the address details.                                                                               |
|                     | Click on the top right side of the Address Tile. Click <b>Edit</b> to                                       |
|                     | update the address details. You can also delete the address of an existing customer.                        |
|                     | To add multiple addresses of the applicant, click + icon on the <b>Address</b> to add additional addresses. |

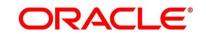

| Field             | Description                                                            |
|-------------------|------------------------------------------------------------------------|
| Address Type      | Select the address type for the applicant from the drop-<br>down list. |
|                   | Permanent Address                                                      |
|                   | Residential Address                                                    |
|                   | Communication Address                                                  |
|                   | Office Address                                                         |
|                   | This field is mandatory.                                               |
| Preferred Address | Select it to indicate if the address type is preferred address.        |
|                   | This field is mandatory.                                               |
| Building          | Specify the house or office number, floor and building details.        |
|                   | This field is mandatory.                                               |
| Street            | Specify the street.                                                    |
| Locality          | Specify the locality name of the address.                              |
|                   | This field is mandatory.                                               |
| City              | Specify the city.                                                      |
| State             | Specify the state.                                                     |
| Country           | Specify the country code.                                              |
|                   | This field is mandatory.                                               |
| Zip Code          | Specify the zip code of the address.                                   |
| Email             | Specify the email address of the applicant.                            |
|                   | This field is mandatory.                                               |

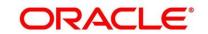

| Field        | Description                                                                                                    |
|--------------|----------------------------------------------------------------------------------------------------|
| Mobile       | Specify the ISD code and the mobile number of the applicant.  This field is mandatory.                                                                                                    |
| Phone        | Specify the ISD code and the phone number of the applicant.                                                                                                    |
| Back         | Click <b>Back</b> to navigate to the previous data segment within a stage.                                                                                                    |
| Next         | Click <b>Next</b> to navigate to the next data segment, after successfully capturing the data. System will validate for all mandatory data segments and data fields, and if not provided for, will provide an appropriate error message for the user to take action. User will not be able to proceed to next data segment, without capturing the mandatory data. |
| Save & Close | Click <b>Save &amp; Close</b> to save the data captured, provided all the mandatory fields are captured and will be available in the My Task list for the user to continue later.                                                                                                    |
| Cancel       | Click <b>Cancel</b> to terminate the application and the status of the application. Such applications cannot be revived later by the user.                                                                                                    |

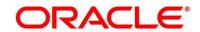

## 2.3.2 Product Details

The Product Details data segment allows capturing the product or products related information for the application.

1. Click **Next** in **Customer Information** screen to proceed with next data segment, after successfully capturing the data.

## Pre-requisite

Only If Product Type is selected as Savings or Loan.

→ The **Product Details** screen is displayed.

Figure 14: Product Details (Savings Account and Loan Product)

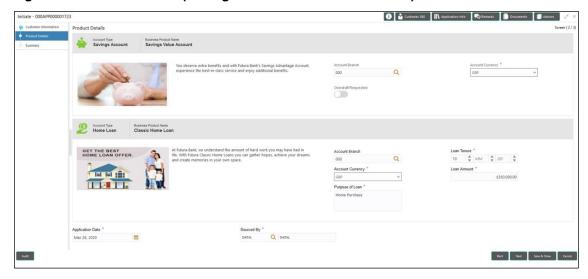

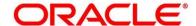

## Pre-requisite

Only If Product Type is selected as Term Deposit.

→ The **Product Details** screen is displayed.

Figure 15: Product Details (Term Deposit)

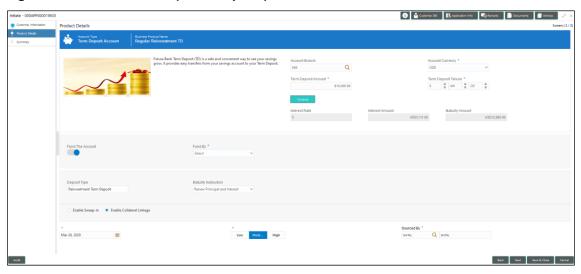

2. Provide the details in the relevant data fields. Mandatory data fields are indicated accordingly. For more information on fields, refer to Table 6: Product Details – Field Description.

Table 6: Product Details - Field Description

| Field                              | Description                                                                                |
|------------------------------------|--------------------------------------------------------------------------------------------|
| Savings & Current Account Products | Displays the details about savings and current account product.                            |
| Account Type                       | Displays the account type based on the product selected in the Product Catalogue.          |
| Business Product Name              | Displays the business product name based on the product selected in the Product Catalogue. |
| Product Image                      | Displays the business product image.                                                       |
| Product Description                | Displays the short description captured for the product in Business Product configuration. |

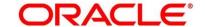

| Field                 | Description                                                                                                    |  |  |
|-----------------------|----------------------------------------------------------------------------------------------------|--|--|
| Account Branch        | Specify the account branch. By default, user logged-in branch is displayed.                                                                                                    |  |  |
|                       | This field is mandatory.                                                                                                    |  |  |
| Account Currency      | Select the currency from the drop-down list, if required.  Available options in the drop-down list are based on the currency allowed for the selected business product. By default, base currency of user logged-in branch is displayed.  This field is mandatory. |  |  |
| Fund the Account      | Select to indicate if Initial Funding has been taken for the Account Opening.                                                                                                    |  |  |
|                       | Currently Initial Funding through Cash is only allowed. Select Cash from the drop-down.                                                                                                    |  |  |
|                       | This field is conditional mandatory.                                                                                                    |  |  |
| Overdraft Requested   | Select to indicate if overdraft is required.                                                                                                    |  |  |
| Loan Products         | Displays the details about loan products.                                                                                                    |  |  |
| Account Type          | Displays the account type based on the product selected in the Product Catalogue.                                                                                                    |  |  |
| Business Product Name | Displays the business product name based on the product selected in the Product Catalogue.                                                                                                    |  |  |
| Image                 | Displays the business product image.                                                                                                    |  |  |
| Product Description   | Displays the short description captured for the product in Business Product configuration.                                                                                                    |  |  |
| Loan Tenure           | Select the loan tenure in year, months and days.  This field is mandatory.                                                                                                    |  |  |

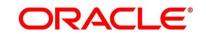

| Field                 | Description                                                                                                    |  |  |
|-----------------------|----------------------------------------------------------------------------------------------------|--|--|
| Loan Amount           | Select the currency and the specify loan amount. Select the currency from the drop-down list.                                                                                                    |  |  |
|                       | This field is mandatory.                                                                                                    |  |  |
| Loan Purpose          | Specify the loan purpose.                                                                                                    |  |  |
|                       | This field is mandatory.                                                                                                    |  |  |
| Term Deposit          | Displays the details about Term Deposit product.                                                                                                    |  |  |
| Business Product Name | Displays the business product name based on the product selected in the Product Catalogue.                                                                                                    |  |  |
| Product Image         | Displays the business product image.                                                                                                    |  |  |
| Product Description   | Displays the short description captured for the product in Business Product configuration.                                                                                                    |  |  |
| Account Branch        | By default, the logged-in user's home branch is displayed.  Search and select the account branch from the branch list.                                                                                                    |  |  |
| Account Currency      | Select the currency from the drop-down list, if required.  Available options in the drop-down list are based on the currency allowed for the selected business product. By default, base currency of user logged-in branch is displayed.  This field is mandatory. |  |  |
| Term Deposit Amount   | Select the currency and specify the loan amount. Select the currency from the drop-down list.  This field is mandatory.                                                                                                    |  |  |
| Term Deposit Tenure   | Select the loan tenure in year, months and days.  This field is mandatory.                                                                                                    |  |  |
| Compute               | Click <b>Compute</b> to populate the following fields:                                                                                                    |  |  |
|                       | Interest                                                                                                    |  |  |

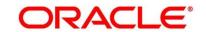

| Field                | Description                                                                                                    |  |  |
|----------------------|----------------------------------------------------------------------------------------------------|--|--|
|                      | Interest Amount                                                                                                    |  |  |
|                      | Maturity Amount                                                                                                    |  |  |
| Fund the Account     | The <b>Fund the Account</b> will always be 'On' for Term Deposit.                                                                                                    |  |  |
| Fund By              | Select the option from the drop-down list. Available values are as following:                                                                                                |  |  |
|                      | Cash                                                                                                    |  |  |
|                      | Account Transfer                                                                                                    |  |  |
| Account Number       | In case Account Transfer is selected as the Fund By mode,                                                                                                    |  |  |
|                      | you need to update the <b>Account Number</b> . You can also                                                                                                    |  |  |
|                      | search the account number by clicking the search icon.                                                                                                    |  |  |
| Account Name         | Displays the account name for the selected account number.                                                                                                    |  |  |
| Deposit Type         | Displays the deposit type Simple or Reinvestment Term                                                                                                    |  |  |
|                      | Deposit, based on the business product configurations.                                                                                                    |  |  |
| Interest Payout      | Specify if the Interest Payout is to be done Monthly or Quarterly                                                                                                    |  |  |
| Interest Payout Mode | Specify if the Interest Payout mode is by account transfer or demand draft.                                                                                                  |  |  |
| Account Number       | In case Account Transfer is selected as the Interest Payout mode, you need to update the Account Number. You can also search the Account Number by clicking the search icon. |  |  |
| Account Name         | Displays the account name for the selected account number.                                                                                                    |  |  |
| Maturity Instruction | Select the maturity type from the drop-down list. Available options are as following:                                                                                        |  |  |
|                      | Available options for Simple Term Deposit are as following:                                                                                                    |  |  |
|                      | Renew Principal                                                                                                    |  |  |

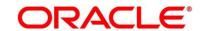

| Field                | Description                                                         |  |  |  |
|----------------------|---------------------------------------------------------------------|--|--|--|
|                      | Do not Renew                                                        |  |  |  |
|                      | Available options for Reinvestment Term Deposit are as              |  |  |  |
|                      | following:                                                          |  |  |  |
|                      | Renew Principal and Interest                                        |  |  |  |
|                      | Renew Principal Only                                                |  |  |  |
|                      | Do not Renew                                                        |  |  |  |
| Maturity Payout Mode | If the Maturity Instruction is selected either Do Not Renew or      |  |  |  |
|                      | Renew Principal only for Reinvestment Term Deposit, you             |  |  |  |
|                      | need to specify the Maturity Payout Mode. Select if the             |  |  |  |
|                      | Maturity Payout Mode is Account Transfer or Demand Draft.           |  |  |  |
| Account Number       | In case Account Transfer is selected as the Maturity Payout         |  |  |  |
|                      | Mode, you need to update the Account Number. You can also           |  |  |  |
|                      | search the Account Number by clicking the search icon.              |  |  |  |
| Account Name         | Displays the account name for the selected account number.          |  |  |  |
| Application date     | Displays the current business date.                                 |  |  |  |
| Priority             | Specify the priority of the application.                            |  |  |  |
|                      | Available options are as following:                                 |  |  |  |
|                      | • Low                                                               |  |  |  |
|                      | Medium                                                              |  |  |  |
|                      | High                                                                |  |  |  |
|                      |                                                                     |  |  |  |
| Source By            | Displays the logged-in user's user ID and name. You can             |  |  |  |
|                      | modify the user ID.                                                 |  |  |  |
| Audit                | Displays the date and time when the specific data segment           |  |  |  |
|                      | was acted upon and user information.                                |  |  |  |
| Back                 | Click <b>Back</b> to navigate to the previous data segment within a |  |  |  |
|                      | stage.                                                              |  |  |  |
|                      |                                                                     |  |  |  |

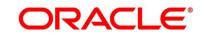

| Field        | Description                                                                                                    |  |
|--------------|----------------------------------------------------------------------------------------------------|--|
| Save & Close | Click <b>Save &amp; Close</b> to save the data captured, provided all the mandatory fields are captured and will be available in the <b>My Task</b> list for the user to continue later.                                                                                                    |  |
| Next         | Click <b>Next</b> to navigate to the next data segment, after successfully capturing the data. System will validate for all mandatory data segments and data fields, and if not provided for, will provide an appropriate error message for the user to take action. User will not be able to proceed to next data segment, without capturing the mandatory data. |  |
| Cancel       | Click <b>Cancel</b> to terminate the application and the status of the application. Such applications cannot be revived later by the user.                                                                                                    |  |

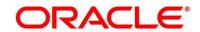

## **2.3.3 Summary**

The Summary displays the tiles for all the data segments in the Application Initiation Process. The tiles displays the important details captured in the specified data segment.

- Click Next in Product Details screen to proceed with next data segment, after successfully capturing the data.
  - → The **Summary** screen is displayed.

Figure 16: Summary

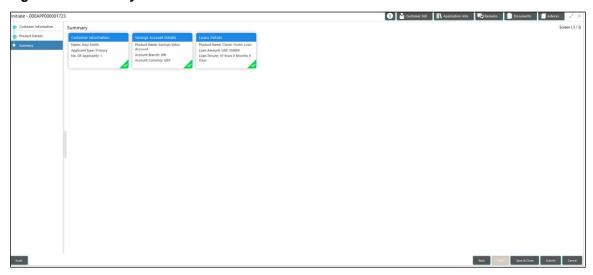

Each of these summary tiles are clickable and the user will have the option to view all the details captured under the given data segment. For more information on summary tiles, refer to Table 7: Summary – Field Description.

Table 7: Summary - Field Description

| Data Segment         | Description                                                                |  |
|----------------------|----------------------------------------------------------------------------|--|
| Customer Information | Displays the customer information details.                                 |  |
| Account Details      | Displays the account details.                                              |  |
| Loan Details         | Displays the loan details.                                                 |  |
| Back                 | Click <b>Back</b> to navigate to the previous data segment within a stage. |  |

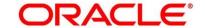

| Data Segment | Description                                                                                                    |
|--------------|----------------------------------------------------------------------------------------------------|
| Next         | Click <b>Next</b> to navigate to the next data segment, after successfully capturing the data. System will validate for all mandatory data segments and data fields, and if not provided for, will provide an appropriate error message for the user to take action. User will not be able to proceed to next data segment, without capturing the mandatory data. |
|              | NOTE: Next is deactivated in the Summary screen as the capture of data across all the data segments in this stage are completed.                                                                                                    |
| Save & Close | Click <b>Save &amp; Close</b> to save the data captured, provided all the mandatory fields are captured and will be available in the My Task list for the user to continue later.                                                                                                    |
| Submit       | Click <b>Submit</b> to submit the application. System triggers the business validation to ensure the application is entitled for submission to the next stage.                                                                                                    |
| Cancel       | Click <b>Cancel</b> to terminate the application and the status of the application. Such applications cannot be revived later by the user.                                                                                                    |

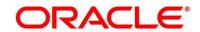

- 2. Click **Submit** to reach the OUTCOME, where the overrides, checklist and documents for this stage can be validated or verified.
  - → The **Overrides** screen is displayed.

Figure 17: Overrides

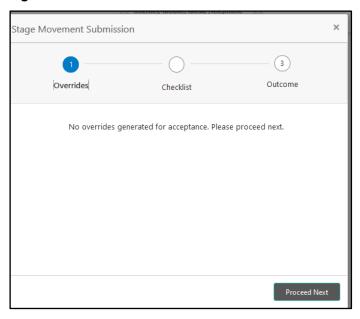

Overrides are basically warnings that are raised during the business validations. User has to accept the overrides to proceed further. Alternatively, user can go back and correct the data to ensure overrides do not arise.

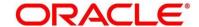

#### 3. Click Proceed Next.

→ The **Checklist** screen is displayed.

Figure 18: Checklist

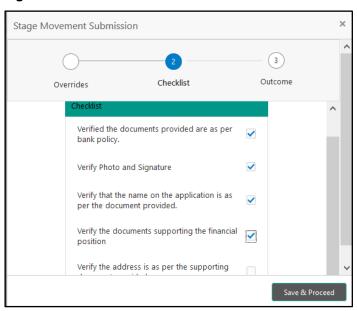

Checklist configured in the business process for the business product is displayed here. Checklist are the check points that the user has to accept having confirmed.

- 4. Select the checkbox to accept the checklist.
- 5. Click Save & Proceed.
  - → The **Outcome** screen is displayed.

Figure 19: Outcome

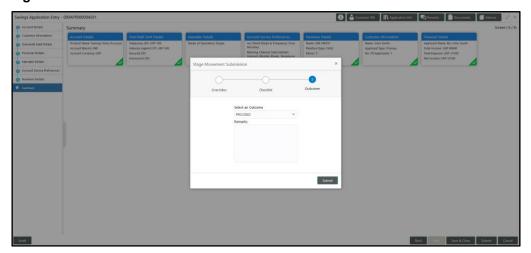

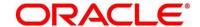

- Select Proceed outcome from the Select an Outcome drop-down list. Available options are as following:
  - Proceed

Outcomes configured in the conductor workflow for the business process is available in the dropdown list.

- 7. Enter the remarks in Remarks.
- 8. Click Submit.
  - → The **Confirmation** screen is displayed.

Figure 20: Confirmation

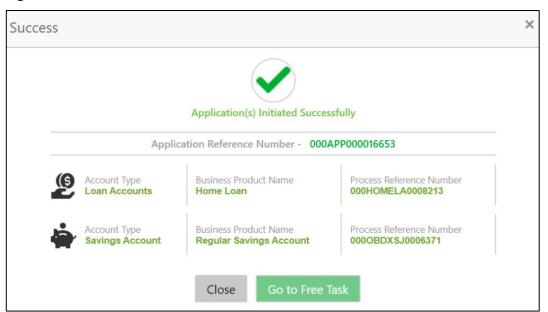

On successful submission the above pop-up appears and displays the next stage in which the application has moved. Application Reference Number and the Process Reference Number is displayed. If you have access to the next stage, you would be able to view the Application number and take action on it.

Post this the origination of the lifecycle of the individual product is triggered. All the child Process Reference Number are linked to the Parent Application Reference Number and can be queried by the Application Reference Number itself.

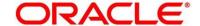

### 9. Click Go to Free Task.

→ The **Free Tasks** screen is displayed.

Figure 21: Free Tasks

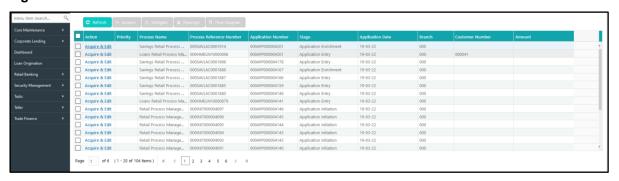

If you have access to the next stage, you would be able to view the Application number and take action on it.

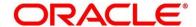

### 2.3.4 Header Details

The functions available in the various buttons can be accessed during any point in the Application Entry Stage. Details of the same are described below:

#### 2.3.4.1 **D** Icon

Click it to view the Application Number and the Business Product detail.

Figure 22: Icon Screen

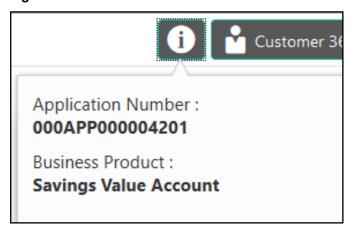

#### 2.3.4.2 Customer 360

Click it to select the Customer ID of existing customer and then view the Mini Customer 360. The screen shows the list of Customer IDs in case of Joint Accounts. Select the specific **Customer ID** to view their Mini Customer 360. The CIF Numbers are populated in the Customer 360 screen only post the CIF number has been keyed in the Customer Information data segment.

## 2.3.4.3 Application Info

Click it to view the application information.

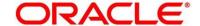

## 2.3.4.4 Remarks

Click it to update any remarks that you want to post for the application that you are working on. Remarks posted are updated with your user ID and date; and are available to view in the next stages for the users working on that application.

Figure 23: Remarks

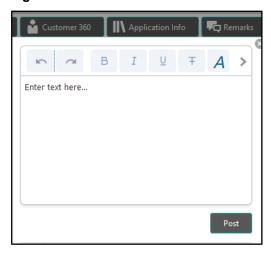

## **2.3.4.5 Documents**

Click it to upload the documents linked for the stage. Ensure that mandatory document is uploaded, as system will validate the same during the stage submission.

Figure 24: Documents

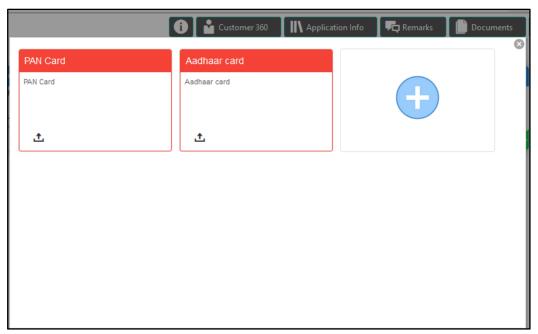

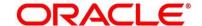

## 2.3.4.6 **Advices**

Click it to view the advice linked for the stage. System will generate the advice on submission of the stage.

Figure 25: Remarks

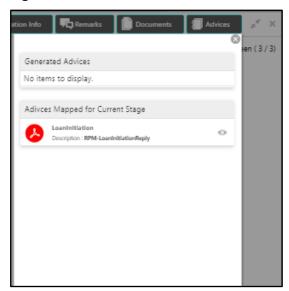

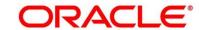

### 2.4 Tasks

Each stage in Retail Process Management is represented by a functional activity code (List of Glossary). The access to the Stages or stages is cascaded to the users either through the roles or by providing the access for the stage at their user ID level. Stages represents Tasks that the specified user is supposed to work on.

The Task Framework supports the various functions such as following:

- Completed Task
- Free Task
- Hold Task
- My Task Hold Task
- Search and
- Supervisor Task

Once the Application Initiation Process is submitted, the various stages defined in the reference workflow of the individual product is accessed through the Task screens. As mentioned earlier all the child Process Reference Numbers are linked to the Parent Application Reference Number and can be queried by the Application Reference Number itself.

Free Tasks menu displays the tasks which are not acquired by any user and for which the current user is entitled to access. The below mentioned figure shows the Multi-Product Application Originated with Savings and Home Loan Product with the same Application Number. User with entitlement for the process can click **Acquire & Edit** action to work on that stage.

Figure 26: Free Task

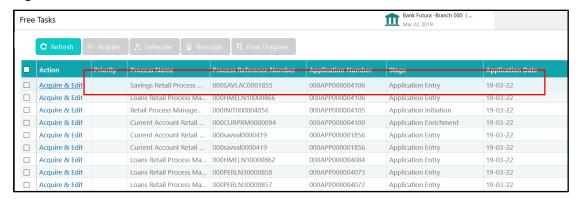

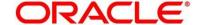

For more details on the Origination Process of the specific Product, please refer the below user manuals:

- Retail Process Management Savings Account Origination User Guide
- Retail Process Management Current Account Origination User Guide
- Retail Process Management Retail Loans Origination User Guide

For more details on the Task framework, please refer the **Retail Operations – Tasks** User Guide.

For more details on providing access for the stages to User ID or Roles, please refer the **Security Management System** User Guide.

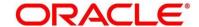

# 3 List of Glossary

| Sequence | Process<br>Code | Process Code<br>Description   | Stage Code     | Stage Code<br>Description |
|----------|-----------------|-------------------------------|----------------|---------------------------|
| 1        | INIT            | Retail Application Initiation | RPM_INITIATION | Initiation                |